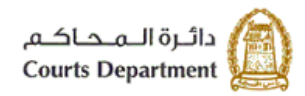

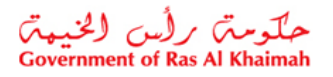

# **اإللكت <sup>ر</sup> دليل استخدام الخدمات ونية استعالم القضايا** الأطراف/المحامين/الشرك<mark>ا</mark>ت

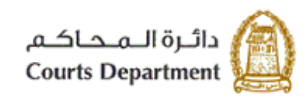

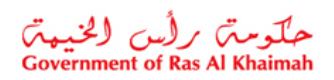

# جدول المحتويات

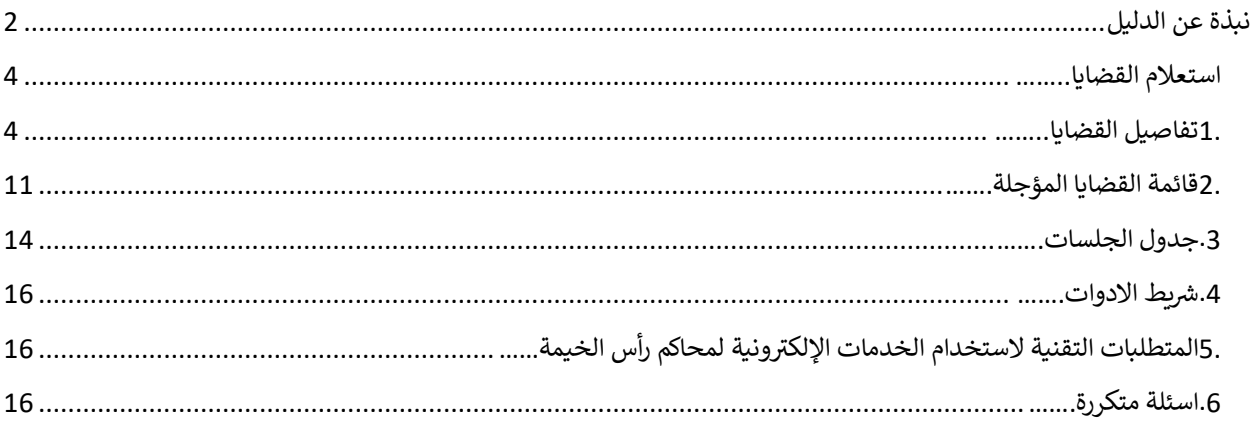

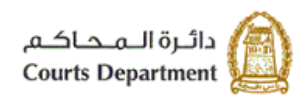

حکومتر رایس الخبیعتر<br>Government of Ras Al Khaimah

## <span id="page-2-0"></span>نبذة عن الدليل

يوضح هذا الدليل الخطوات الواجب اتبعاها من المتعاملين (الأطراف/المحامين/الشركات) للإستعلام عن تفاصيل قضاياهم، وعن ن تفاصيل الجلسات المؤجلة، واالستعالم عن جدول الجلسات المقررة خالل اليوم الواحد.

كما يجيب الدليل عن جميع التساؤلات والاستفسارات المطروحة فيما يتعلق بخدمة الاستعلام الالكتروني عن القضايا في محاكم رأس ي ن الخيمة.

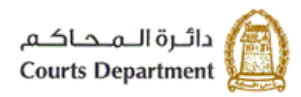

حکومتر رایس الخبیعتر<br>Government of Ras Al Khaimah

#### <span id="page-3-0"></span>**استعالم القضايا**

تتألف هذه الشاشة من ثلاث صفحات تمكن كل منها المحامين/الشركات/ الأطراف من استعراض تفاصيل القضايا الخاصة بهم، واستعراض جدول القضايا التي تم تأجيلها، وجدول الجلسات المدرجة لكل يوم عمل.

#### <span id="page-3-1"></span>**.1 تفاصيل القضايا**

تمكنك هذة الصفحة من بحث واستعراض تفاصيل القضايا الخاصة بك حسب نوع المحكمة ونوع القضية أوسنتها أو رقمها.

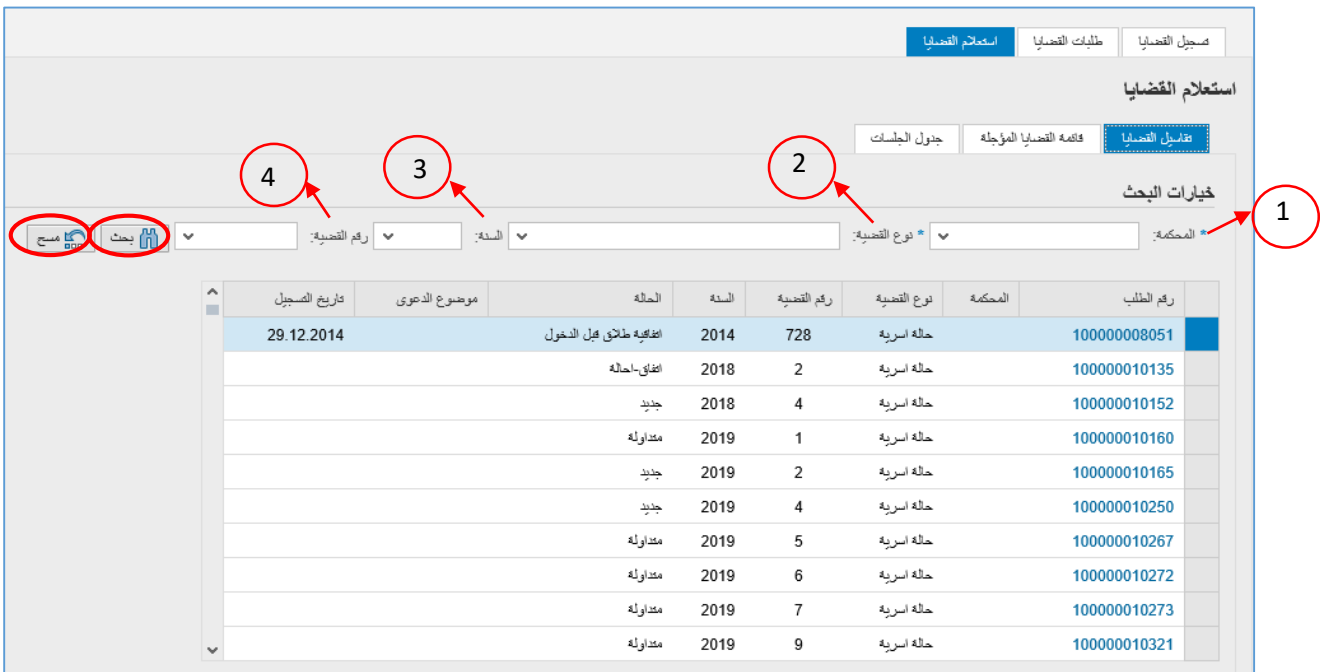

#### لعرض قضايا ما، اتبع الخطوات التالية:

.1 انقر القائمة المنسدلة لخيار "**محكمة**" وقم باختيار المحكمة المطلوبة، هذا الخيار اجباري للبحث.

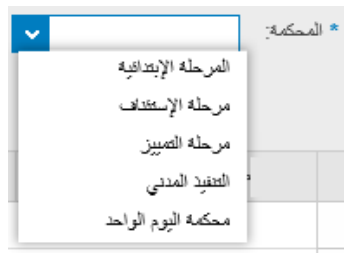

.2 انقر القائمة المنسدلة لخيار "**نوع القضية**" وقم باختيار نوع القضية المطلوبة، ، هذا الخيار اجباري للبحث.

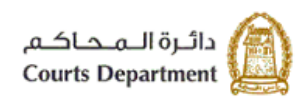

حکومتر کرلس (لخنیمتر)<br>Government of Ras Al Khaimah

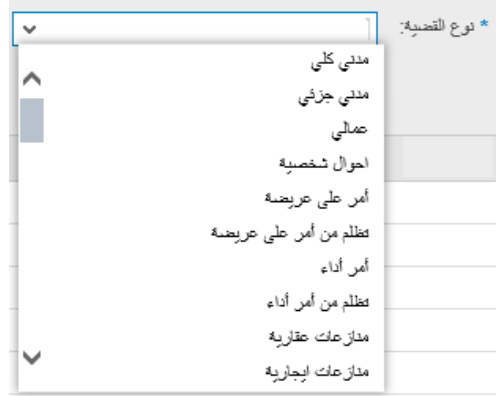

- .3 للبحث بحسب سنة القضية، انقر القائمة المنسدلة لخيار "**السنة**" وقم باختيار السنة المطلوبة ،بعد اختيار نوىع المحكمة والقضية، ثم انقر زر "**بحث**"
- 4. للبحث بحسب سنة القضية، ادخل رقم القضية المطلوبة في حقل "**رقم القضية**"، ،بعد اختيار نوعى المحكمة والقضية، ثم انقر ن زر "**بحث**"
- 5. للبحث عن القضايا الموكلة اليك فقط، انقر مربع الاختيار "**القضايا الخاصة بي فقط**"، بعد اختيار نوعى المحكمة والقضية، ثم انقر زر "**بحث**"، لتظهر قائمة القضايا المطلوب بحسب الاختيار الذي قمت به كالتالي:

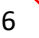

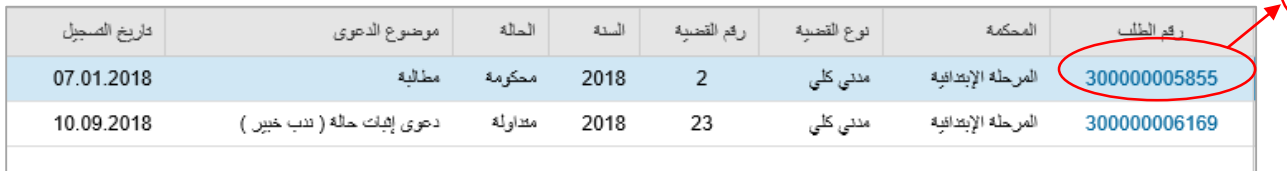

تعرض القائمة تفاصيل القضايا المطلوبة متضمنة رقم الطلب، ونوع المحكمة، ونوع القضية، ورقمها، وسنتها، وحالتها، وموضوع الدعوى، وتاريخ تسجيل القضية.

مالحظات:

- يمكنك النقر على عنوان العمود لترتيب البيانات تازليا أو تصاعديا.
- يمكنك النقر على السهم اسفل عنوان العمود لعرض القضايا من نوع معين فقط. على سبيل المثال، قم باختيار "امر على عريضة" لعرض جميع القضايا من هذا النوع.

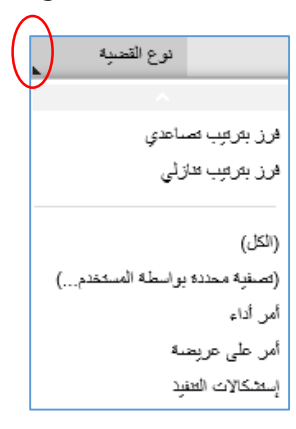

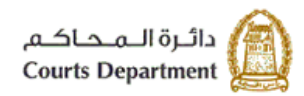

حکومتر رایس الخبیعتر<br>Government of Ras Al Khaimah

- <span id="page-5-0"></span>انقر زر "**مسح**" لمسح خياراتك والبحث من جديد.
- 6. انقر على رقم القضية المطلوبة لتظهر الشاشة التالية متضمنة معلومات أوفى عن تفاصيل القضية: ن

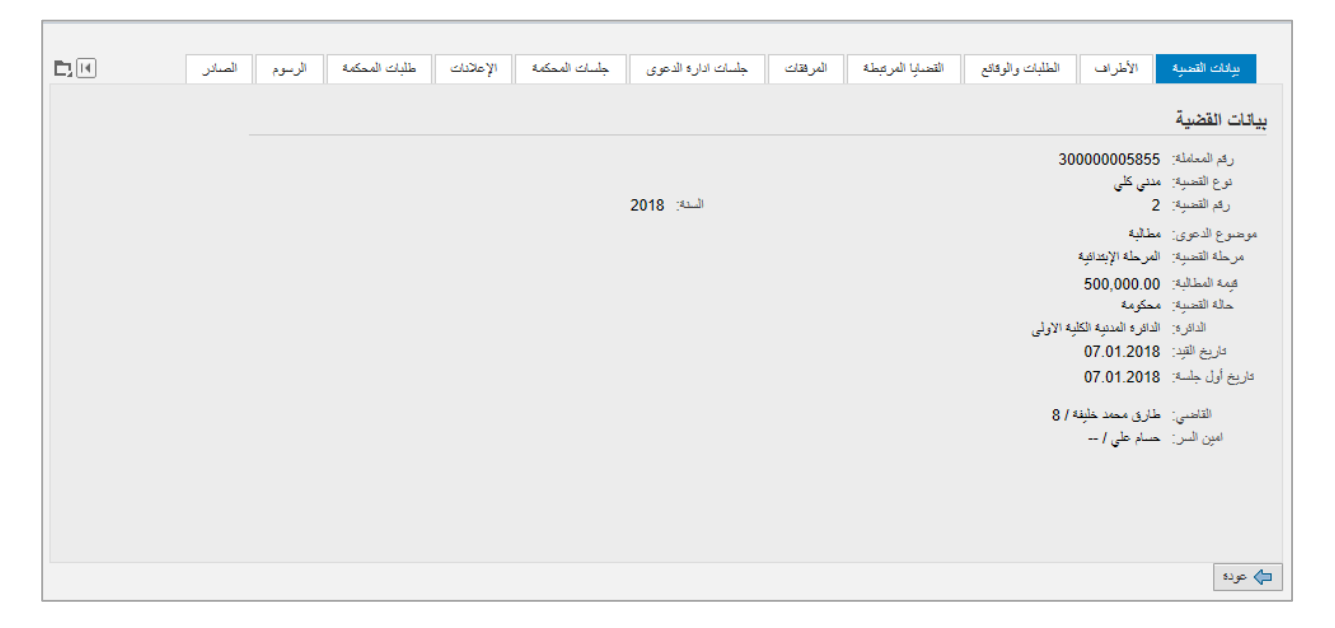

تحتوي شاشة تفاصيل القضية عىل عدة صفحات معنونة بتفاصيل القضية أعىل الشاشة، انقر عنوان الصفحة المطلوبة لتظهر التفاصيل في الشاشة: ي ن

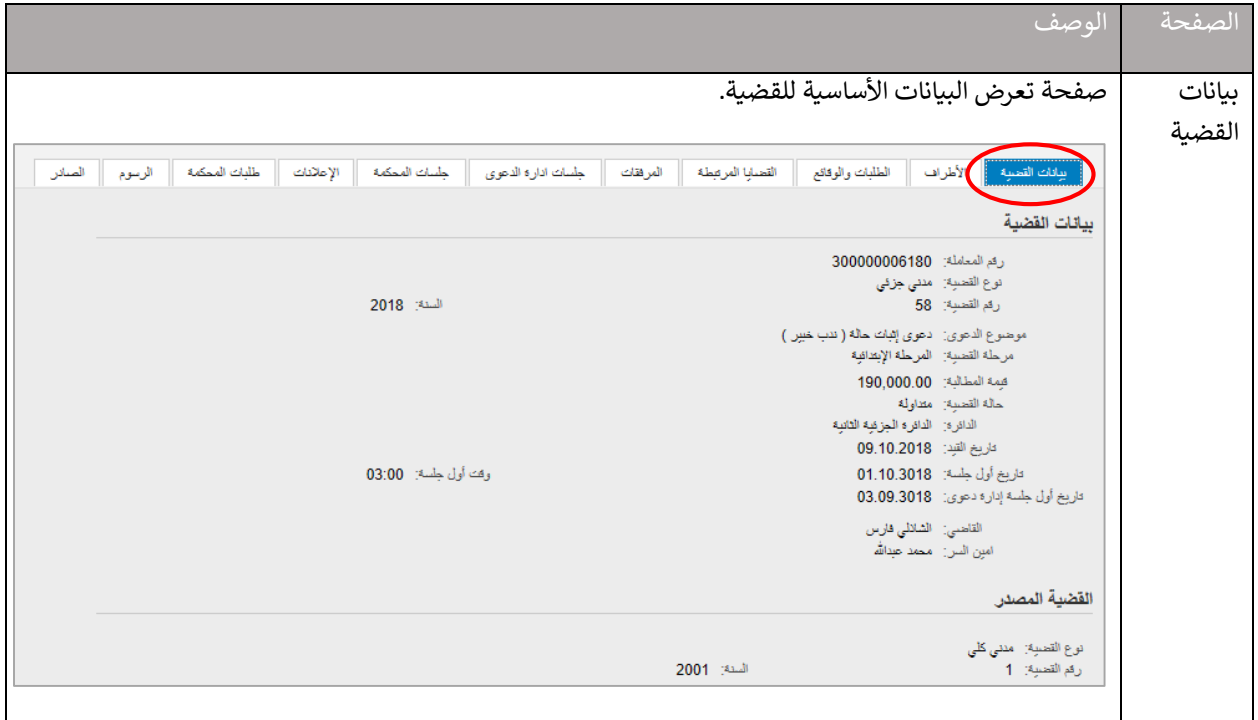

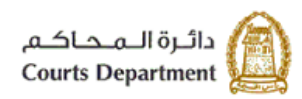

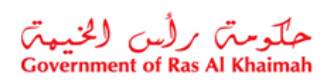

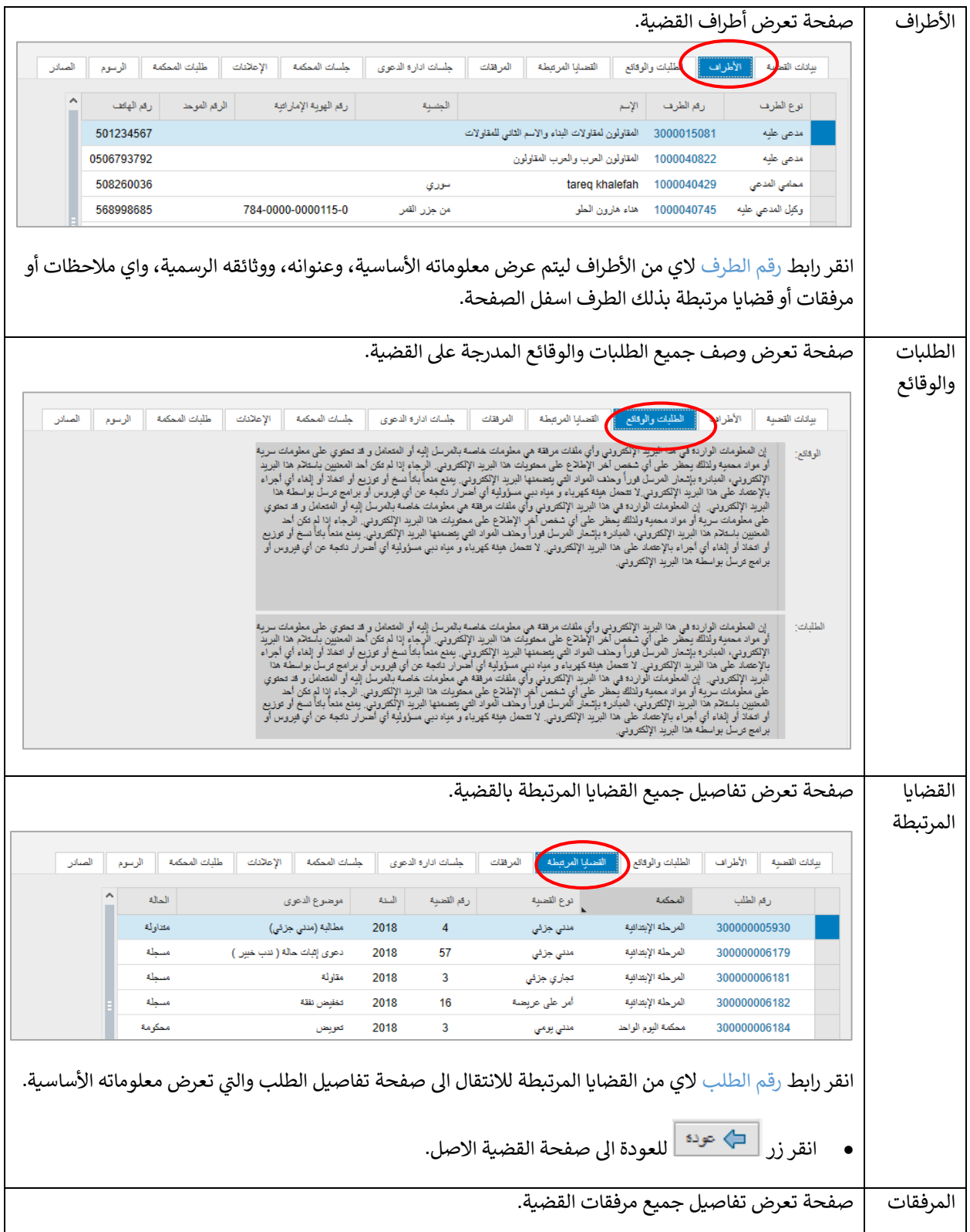

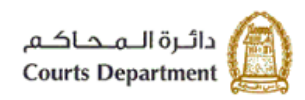

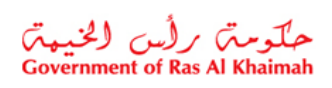

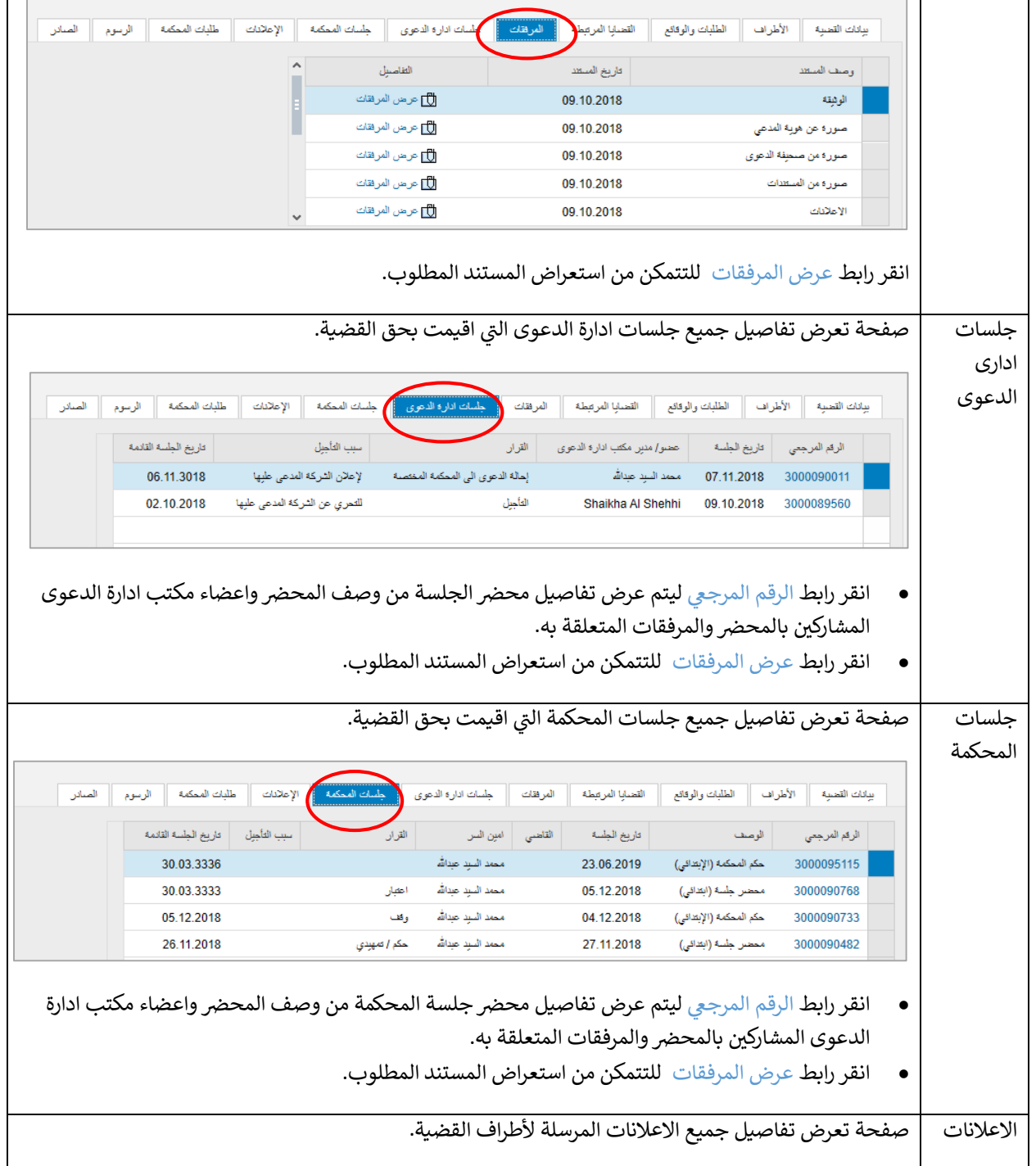

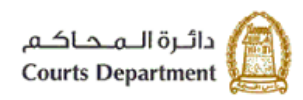

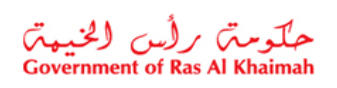

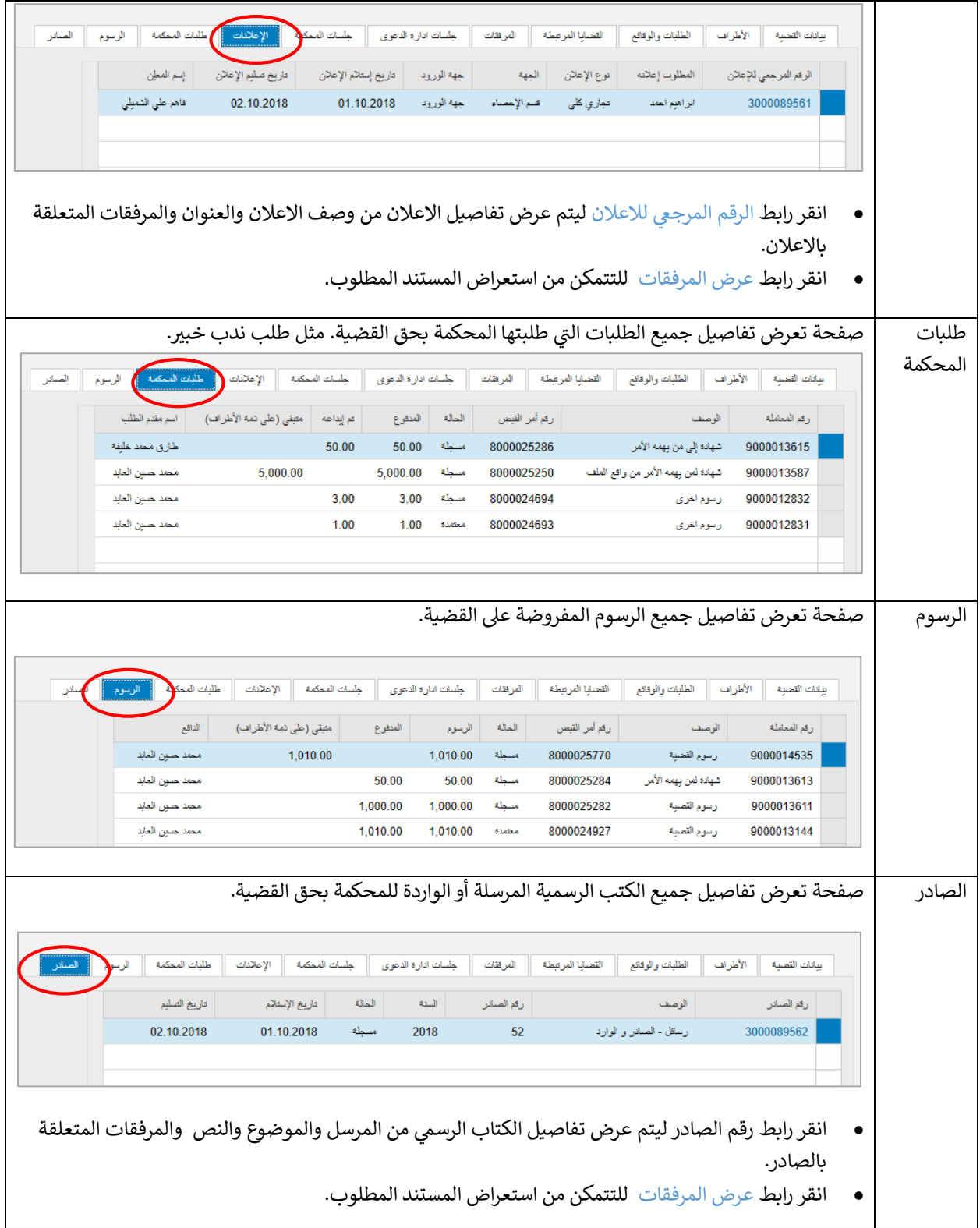

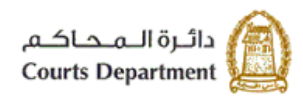

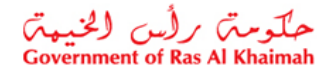

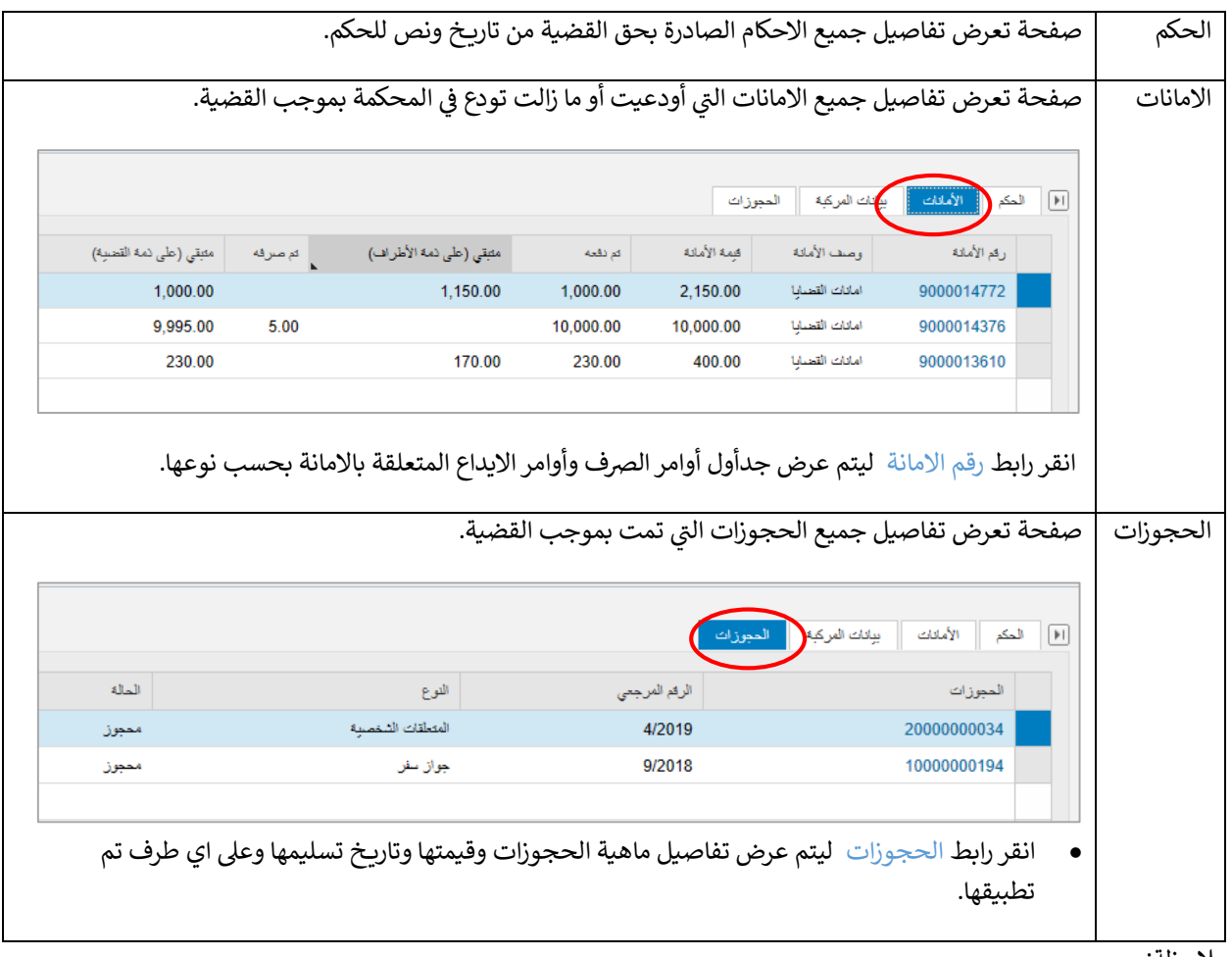

مالحظة:

- انقر على اي معلومة تظهر على شكل رابط باللون الازرق، لتظهر مباشرة تفاصيل تلك المعلومة.
	- يمكنك التنقل بين صفحات تفاصيل القضية بطريقتين:
- $_\odot$  تنقل افقيا بين الصفحات من خلال الاسهم (  $^{\rm [M]}\backslash$  ثم انقر عنوان الصفحة المطلوبة.
	- ه انقر الايقونة اعلى يسار الشاشة (  $\Box$  ) وقم باختيار الصفحة المطلوبة من القائمة.

<span id="page-10-0"></span>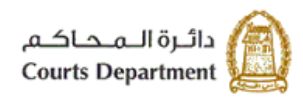

حکومتر رأس الخبیعتر<br>Government of Ras Al Khaimah

#### **.2 قائمة القضايا المؤجلة**

تمكنك هذة الصفحة من بحث واستعراض قضاياك التى تم تأجيلها حسب نوع المحكمة أونوع القضية. ي

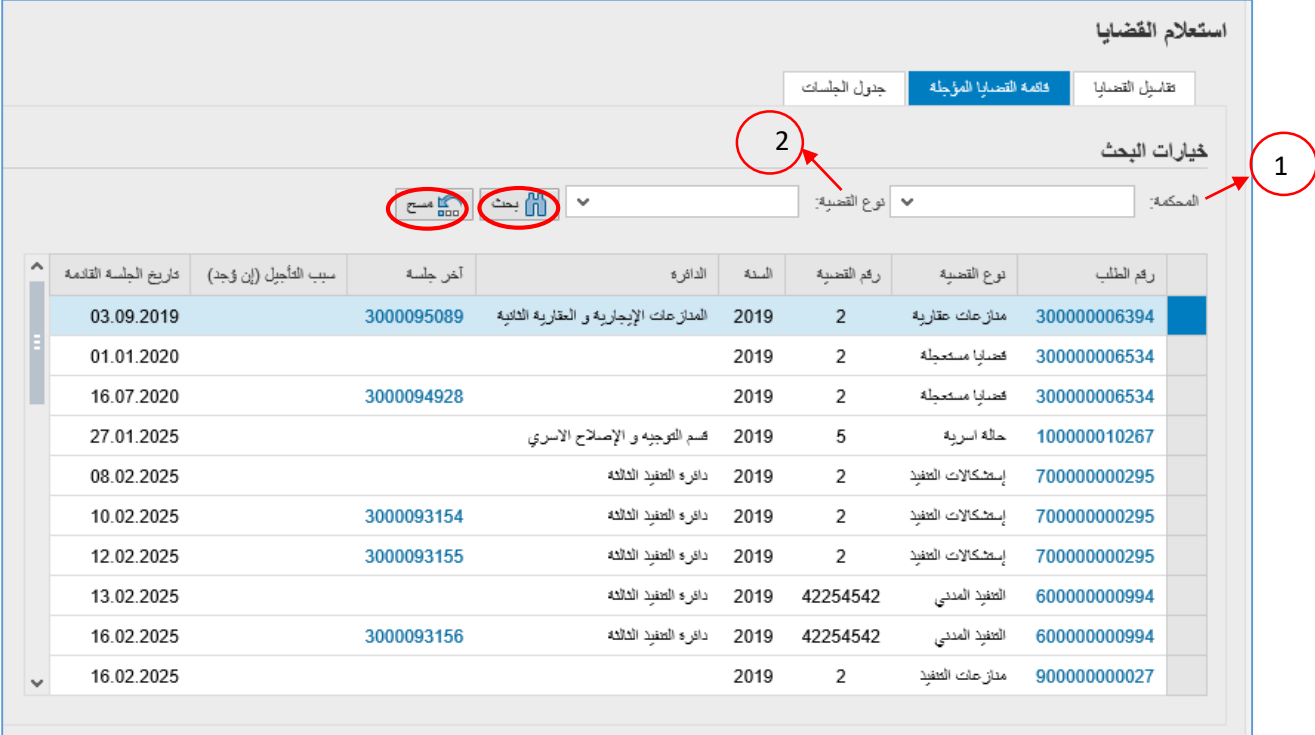

1. لعرض قضاياك المؤجلة بحسب نوع محكمة معين، انقر القائمة المنسدلة لخيار "**محكمة**" وقم باختيار المحكمة المطلوبة، ثم ن انقر بحث لتظهركافة القضايا والطلبات المؤجلة من ذلك النوع.

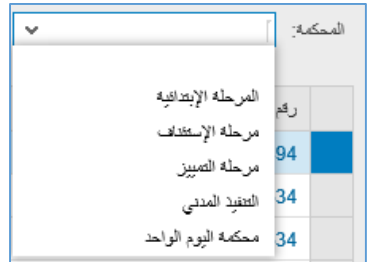

2. لعرض قضاياك المؤجلة بحسب نوع قضية معين، انقر القائمة المنسدلة لخيار "**نوع القضية**" وقم باختيار النوع المطلوب، ثم ن انقر بحث لتظهر كافة القضايا والطلبات المؤجلة من ذلك النوع.

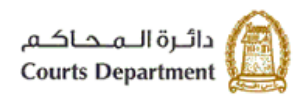

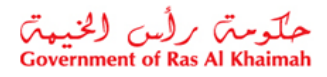

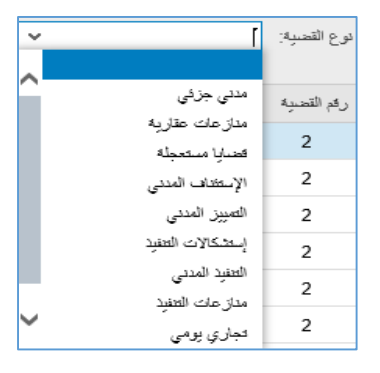

تعرض القائمة تفاصيل القضايا المؤجلة من رقم الطلب، ونوع القضية، ورقمها، وسنتها، ودائرتها القضائية، ورقم آخر جلسة تمت، وسبب التأجيل (ان وجد)، وتاريخ الجلسة القادمة.

مالحظات:

- يمكنك النقر على عنوان العمود لترتيب البيانات تازليا أو تصاعديا.
- يمكنك النقر على السهم اسفل عنوان العمود لعرض القضايا من نوع معين فقط. على سبيل المثال، قم باختيار "امر على عريضة" لعرض جميع القضايا من هذا النوع.

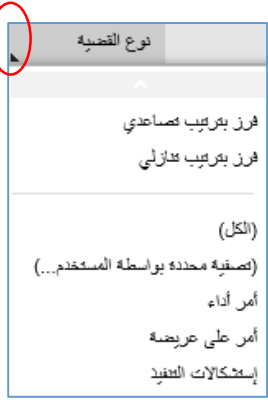

انقر زر "**مسح**" لمسح خياراتك والبحث من جديد.

3. انقر على رقم طلب ما لتظهر <u>شاشة تفاصيل القضية</u> متضمنة معلومات أوفى عن تفاصيل ذلك الطلب كما ذكر سابقا: ن

 $\left(3\right)$ 

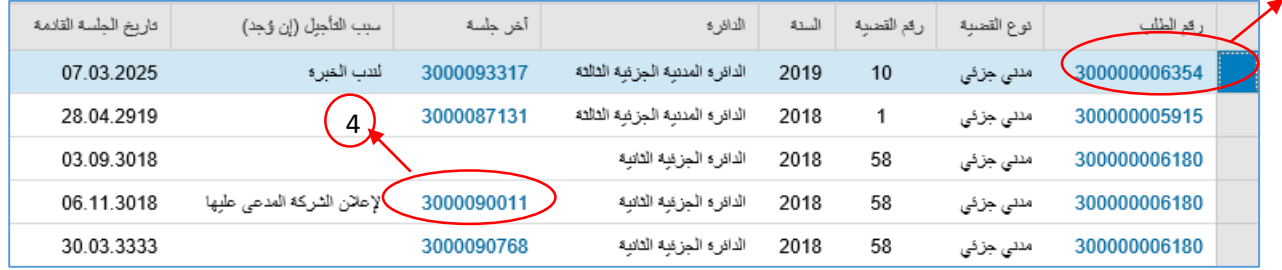

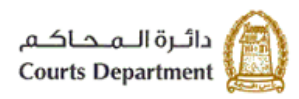

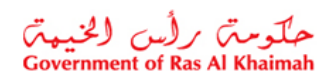

4. انقر على رقم آخر جلسة لطلب ما، لتظهر تفاصيل تلك الجلسة اسفل الصفحة مبينة محضر الجلسة والمرفقات الخاصة بتلك الجلسة وسبب تأجيلها.

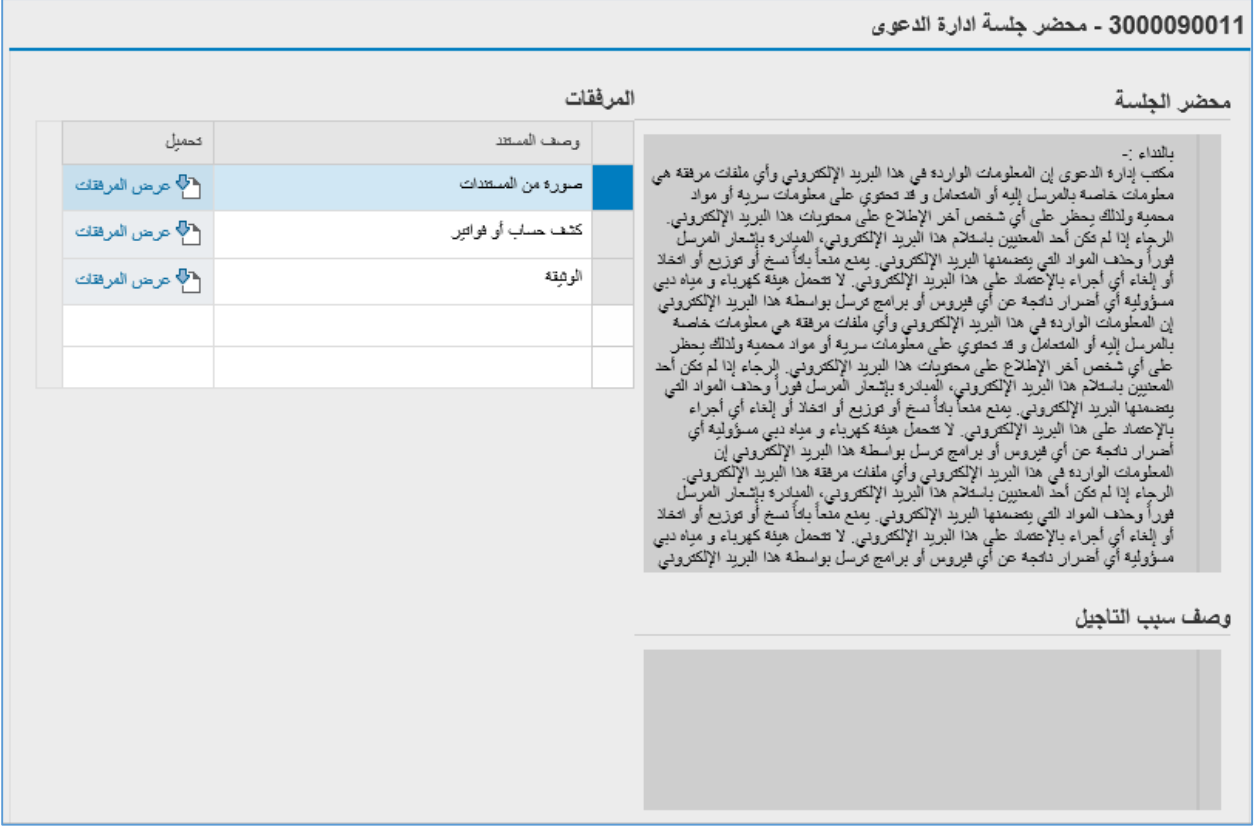

يمكنك استعراض ايا من المرفقات بالنقر عىل رابط عرض المرفقات المحاذي للمستند المطلوب.

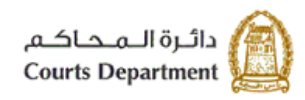

حکومتر رأس الخبیعتر<br>Government of Ras Al Khaimah

#### <span id="page-13-0"></span>**.3 جدول الجلسات**

تمكنك هذة الصفحة من بحث واستعراض جدول الجلسات الخاص بك بتاريخ يوم معين. انقر على يوم ما من التقويم يمين الصفحة لتظهر لك قائمة الجلسات المدرجة خالل ذلك اليوم متضمنة رقم الطلب، ونوع القضية، ورقمها، وسنتها، ودائرتها القضائية، ورقم آخر جلسة تمت، وسبب التأجيل (ان وجد)، وتاريخ الجلسة القادمة.

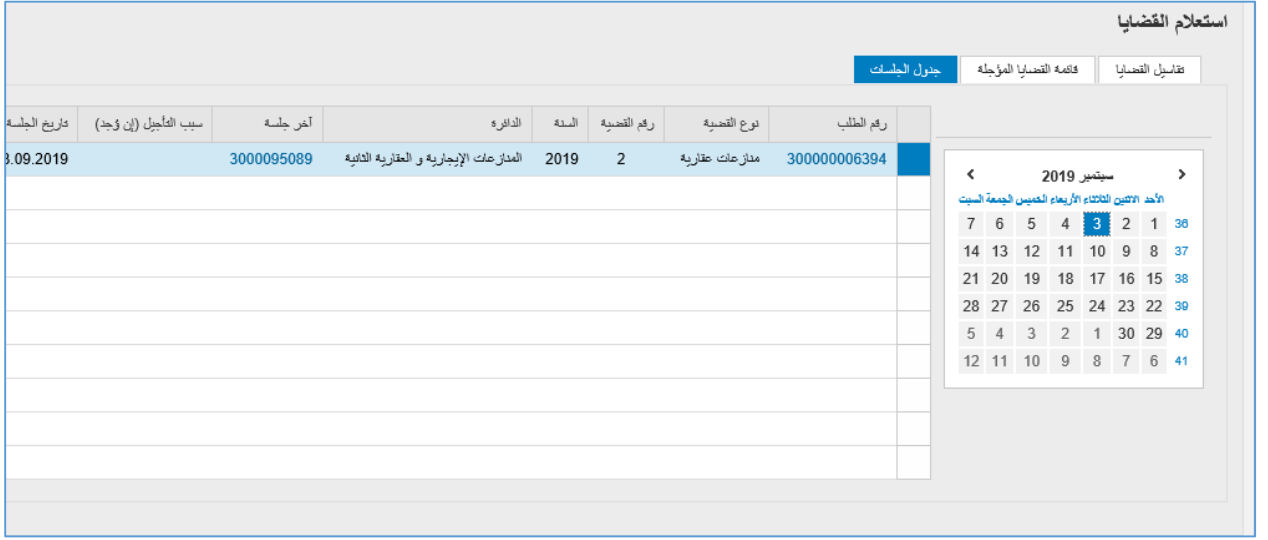

1. انقر على رقم طلب ما لتظهر <u>شاشة تفاصيل القضية</u> متضمنة معلومات أوفى عن تفاصيل ذلك الطلب كما ذكر سابقا: ن

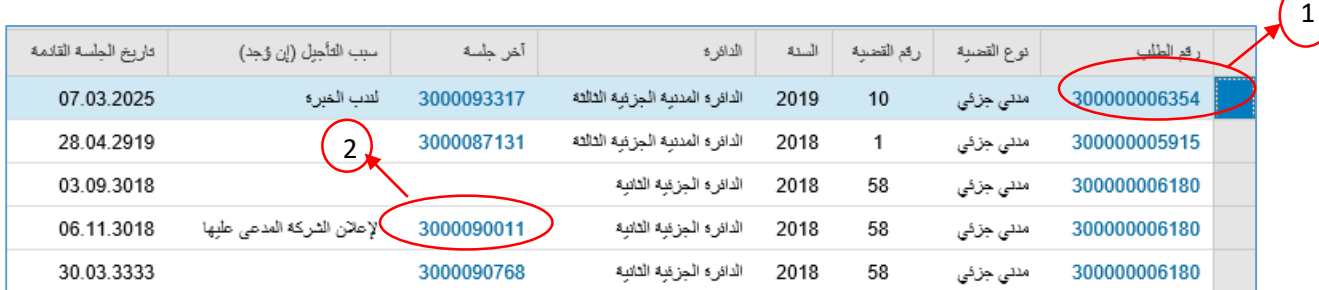

2. انقر على رقم آخر جلسة لطلب ما، لتظهر تفاصيل تلك الجلسة أسفل الصفحة مبينة محضر الجلسة والمرفقات الخاصة بتلك الجلسة وسبب تأجيلها.

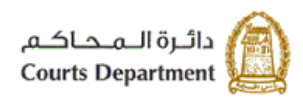

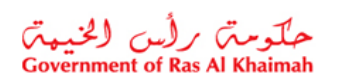

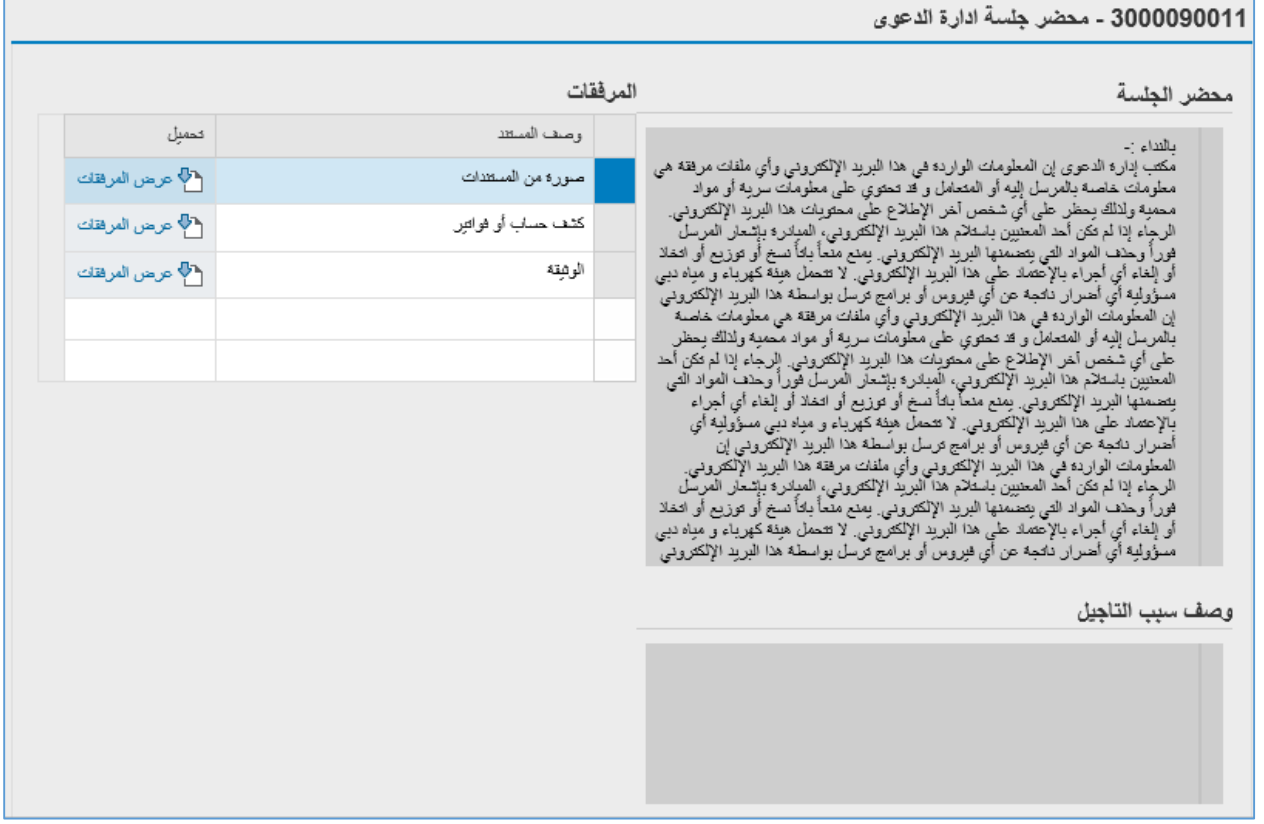

يمكنك استعراض ايا من المرفقات بالنقر عىل رابط عرض المرفقات المحاذي للمستند المطلوب.

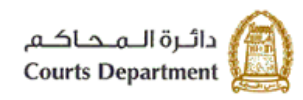

حکومتر کراین (لخبیمتر<br>Government of Ras Al Khaimah

#### <span id="page-15-1"></span><span id="page-15-0"></span>**رش .4 يط االدوات**

تتضمن شاشات وصفحات النظام عدة ادوات لأداء وظائف معينة تساعد المستخدم في التحكم بشكل افضل اثناء العمل، وهي كالتالي: ي ن

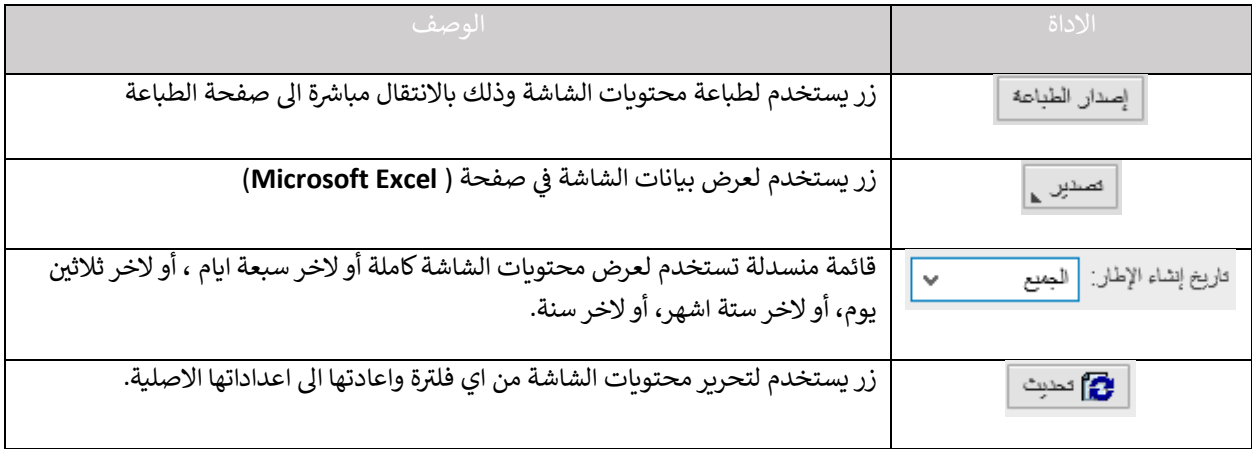

## <span id="page-15-2"></span>**.5 ونية لمحاكم رأس الخيمة المتطلبات التقنية الستخدام الخدمات اإللكت <sup>ر</sup>**

للاستفادة من الخدمات الالكترونية لمحاكم رأس الخيمة، يجب توفربعض البرامج والملحقات في متصفحك لتجنب التعرض لأي ي ن مشكلة خلال الاستخدام، لذلك يرجى التأكد من التالي:

- 1. تحميل واستخدام متصفح "11 Internet Explorer" عند استخدام الخدمات الالكترونية. [\)اضغظ هنا](https://www.microsoft.com/en-us/download/internet-explorer-11-for-windows-7-details.aspx) لتحميل المتصفح(
	- .2 تحميل برنامج "DC Reader Acrobat Adobe " الخاص بعرض ملفات "PDF" [\)اضغط هنا](https://get.adobe.com/reader/?loc%81%81%82%8A%82%90) لتحميل الرتنامج(
		- 3. تحميل الملحق الخاص لدعم اللغة من خلال موقع أدوبي الرسمي. (اضغط هنا لتحميل الملحق)
			- **.6 اسئلة متكررة**
			- كيف يمكنني استعراض [تفاصيل](#page-3-1) القضايا الخاصة بي فقط؟ (البند# 1)
			- كيف يمكنني استعراض قائمة القضايا المؤجلة الخاصة بي؟ (البند# 2) ي
		- كيف يمكنني [استعراض](#page-13-0) جدول الجلسات الواجب علي حضورها خلال يوم ما؟ (البند# 3) ي
	- ما هي [المتطلبات](#page-15-1) التقنية اللازمة لاستخدام الخدمات الالكترونية لمحاكم رأس الخيمة؟ (بند # 5)